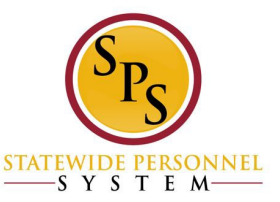

### **Create a Bullying Complaint Request** – Initiator (HR Staff)

1. Type "request" or "bullying" in the Workday search bar. You will be able to select the *Create Request* task from the drop down or search results.

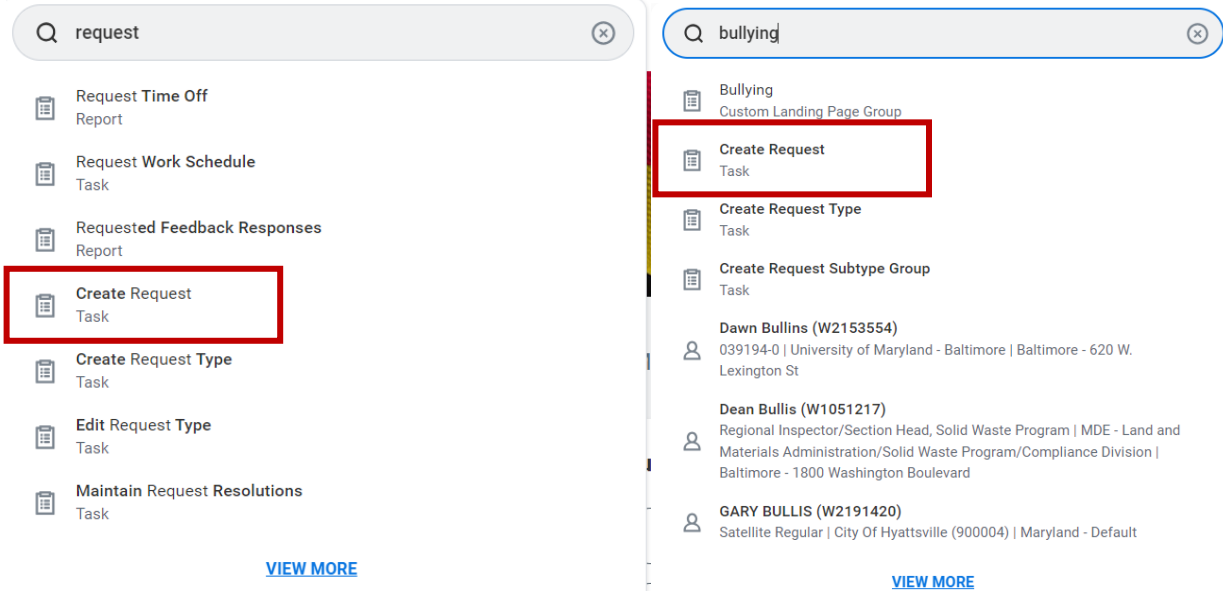

2. Navigate to the **All** dropdown menu in the "Request Type" prompt field.

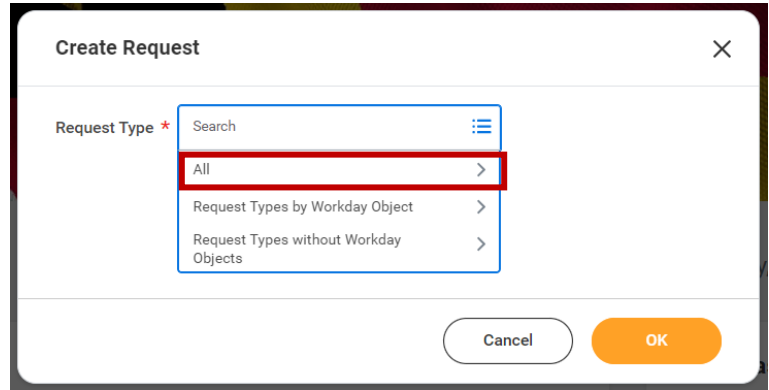

3. Select the *Bullying Complaint* selection option.

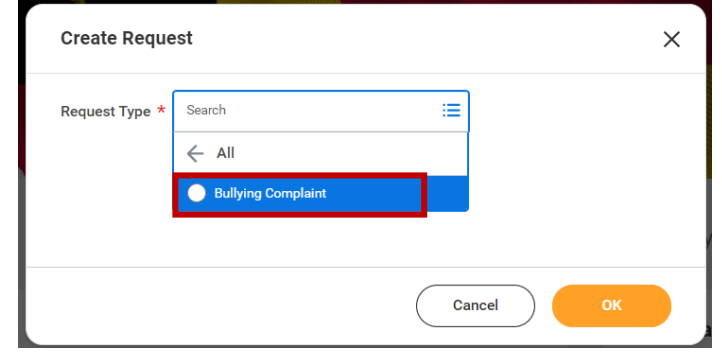

4. Follow the task prompts to complete the *Bullying Complaint Request*. See chart below for prompt details:

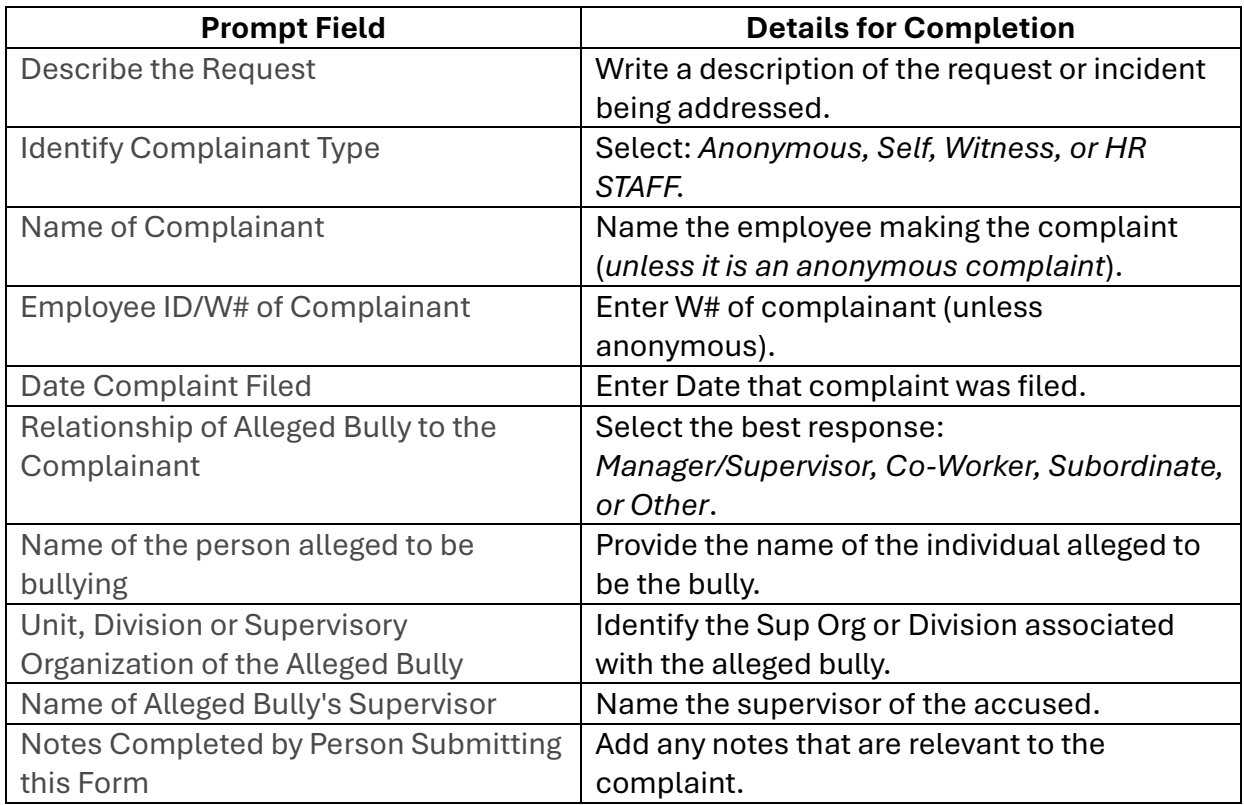

5. Attach any supporting documentation for the complaint in the attach document section of the task.

Attach Bullying Complaint Document(s) (Optional)

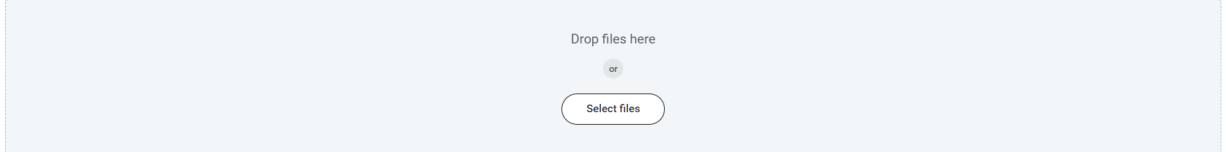

6. Once all required information is entered, select "Submit". Your request will be sent to your Agency Complaint Investigator (*for tracking purposes, the initiator may be the same person, assigned by the agency to track/enter this data).*

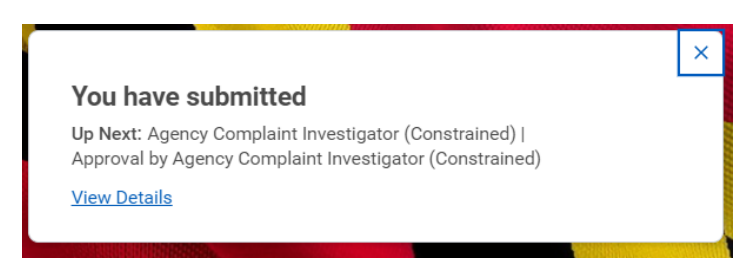

**Approve and Complete Request** – Approver (Agency Complaint Investigator)

1. Navigate to *Request Process: Bullying Complaint* review task in approver's My Task Box.

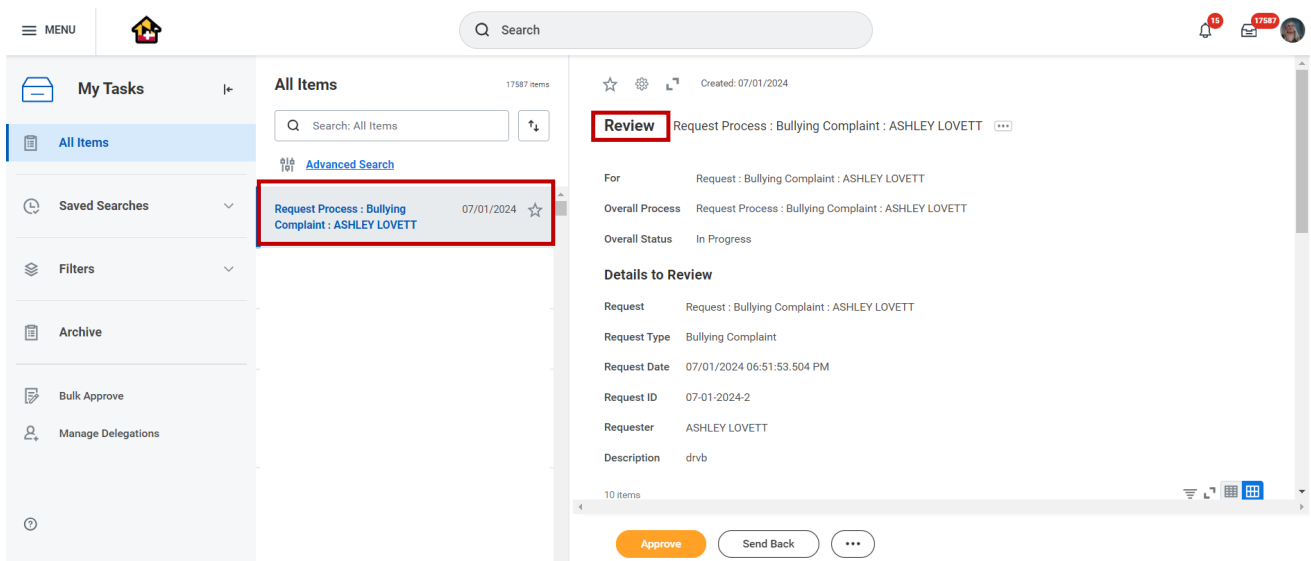

- 2. Review the request and then select "Approve".
- 3. A success message will appear with the option to "Complete Questionnaire". Select the blue button to complete the next step. *This step can also be accessed through the My Task box*.

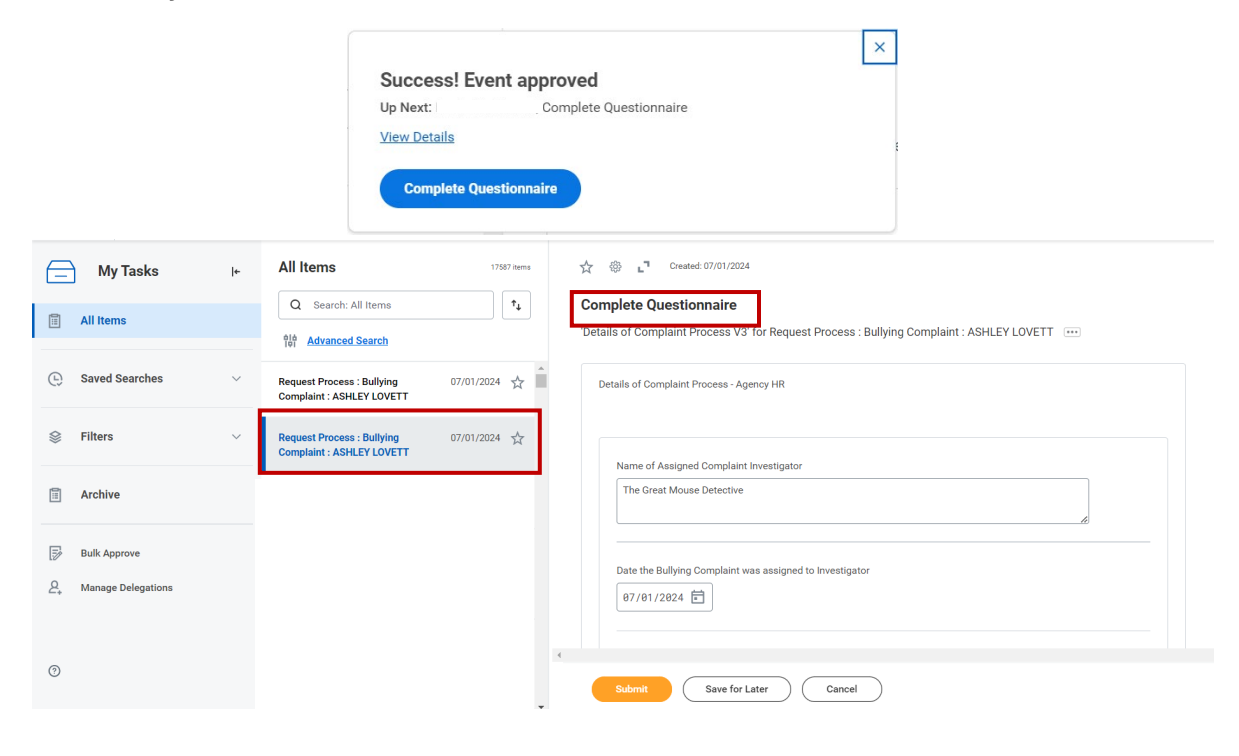

4. Follow the task prompts to complete the *Bullying Complaint Request*. See chart below for prompt details:

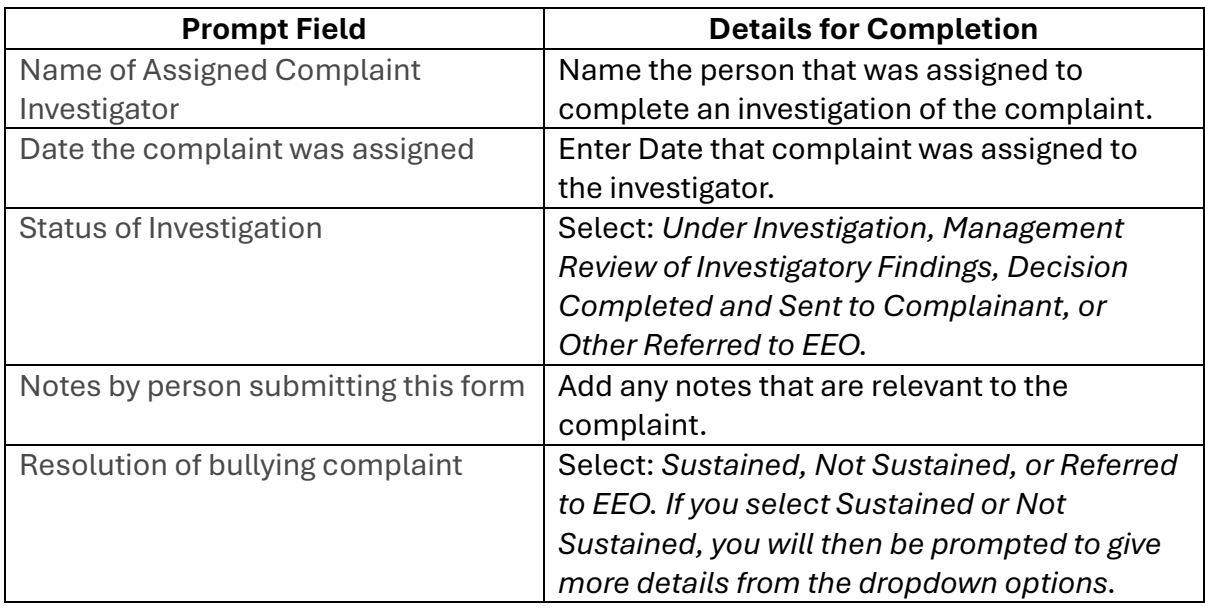

5. Attach any supporting documentation of the complaint investigation or decision in the attach document sections of the task.

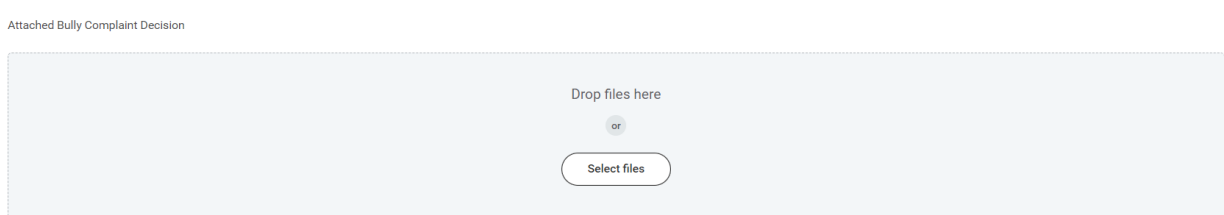

6. Once all required information is entered, select "Submit". Your request will be sent to your Agency Complaint Investigator.

### **Close Request** – HR Staff

1. Navigate to *Request Process: Bullying Complaint* close request task in the My Task Box:

#### **Important Note:**

*Once this page is completed, you cannot go back and change this information. Before completing this page, please make sure that you have all the correct information and the complaint case in completed and any actions are final.*

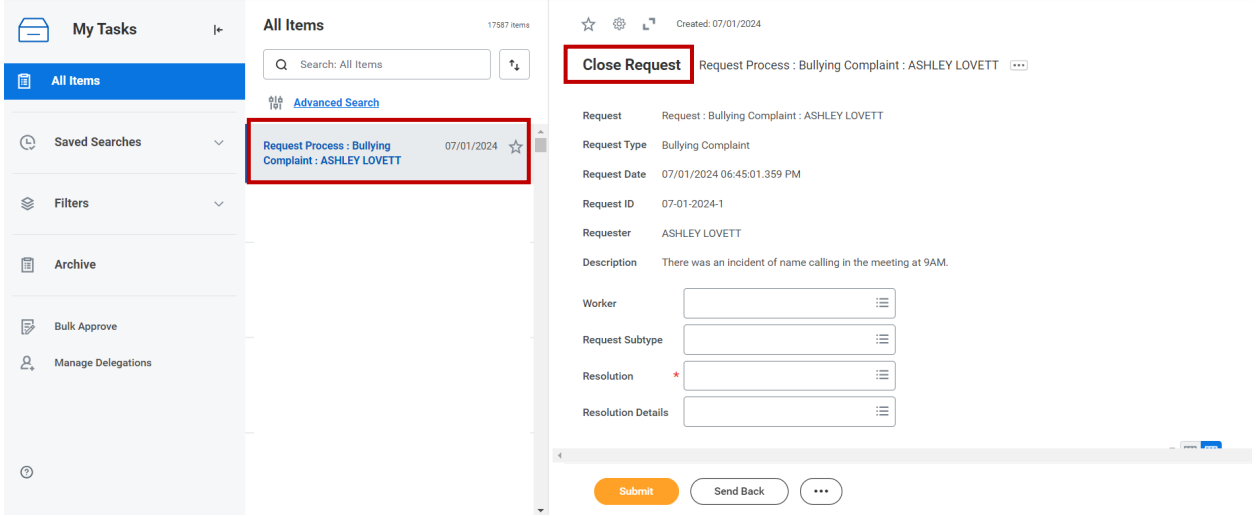

- 2. Complete the task prompts with appropriate responses.
	- a. Worker This is the name of the person making the complaint
	- b. Request Subtype
	- c. Resolution Select one: Other, Sustained, or Unsustain
	- d. Resolution Details

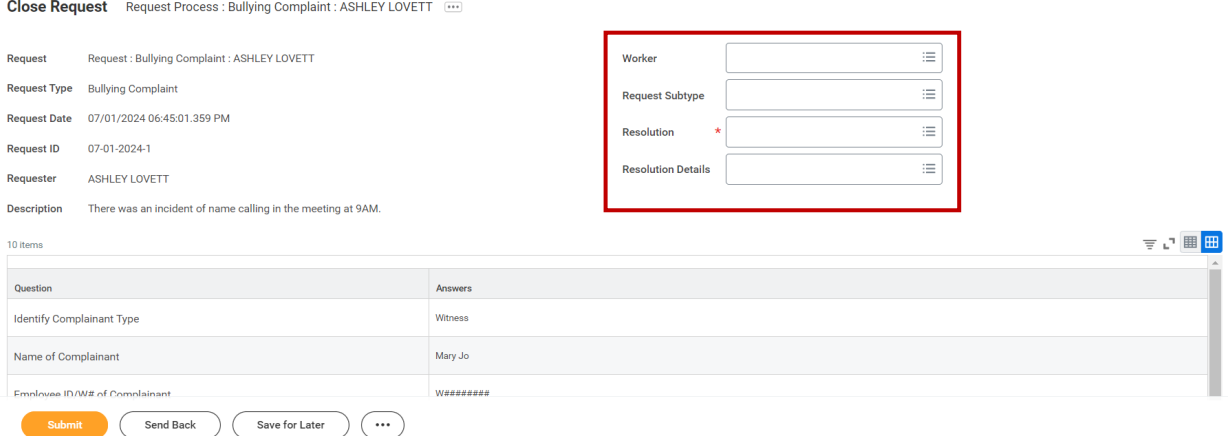

- 3. Once complete, select "Submit". A success message will be displayed.
- 4. This system task is complete.